# **Microsoft 2008 Server Express Edition**

**Инструкции за инсталация и настройка със системата** *Microinvest* **Warehouse Pro**

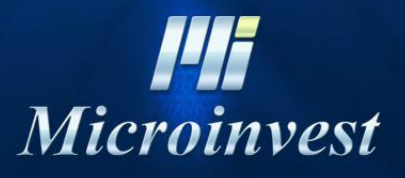

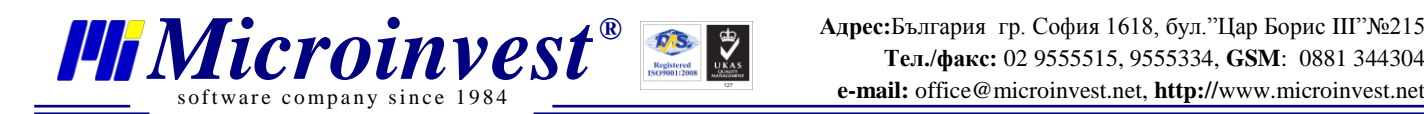

# **СЪДЪРЖАНИЕ:**

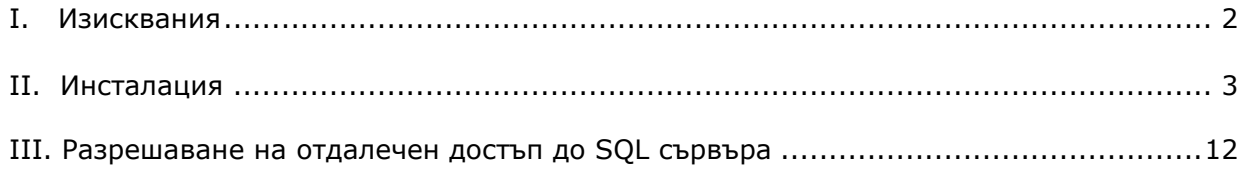

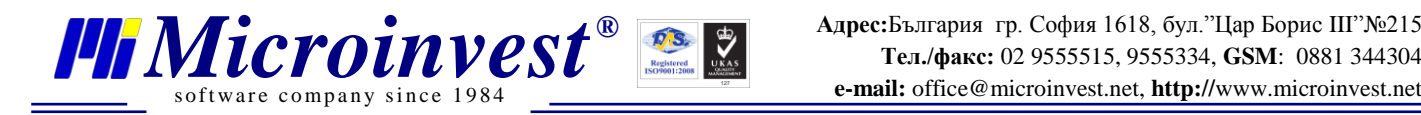

# **I. Изисквания**

# **Софтуерни:**

1.1. Операционна система Microsoft Windows XP/2003/7 32/64 bit

#### **Хардуерни:**

- Препоръчва се двуядрен процесор
- Препоръчвата се 2 GB RAM памет (1GB минимум)
- 1 GB свободно дисково пространство

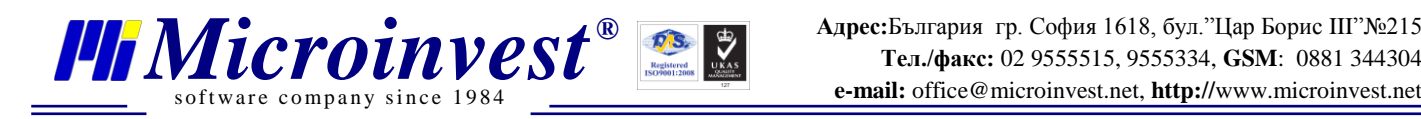

# **II. Инсталация**

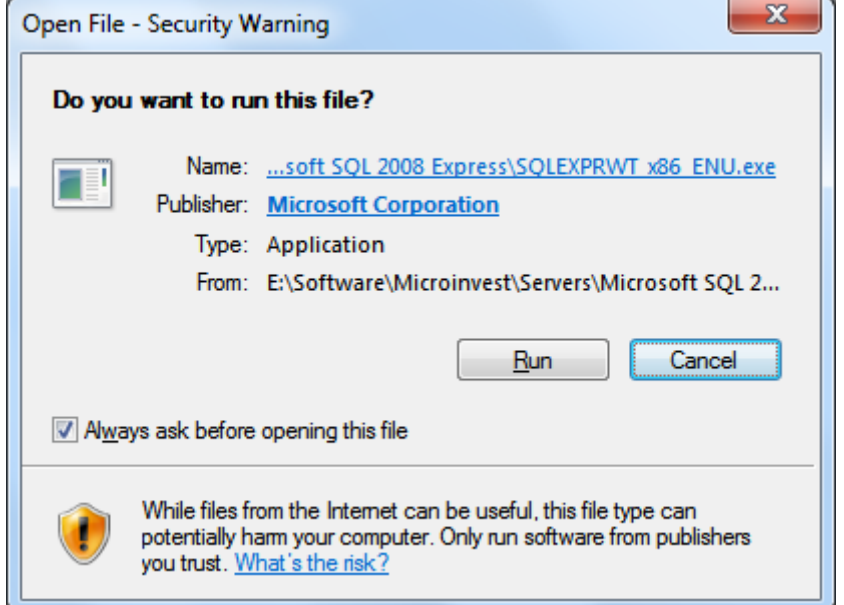

**1.Стартирайте инсталационния файл и натиснете Run**

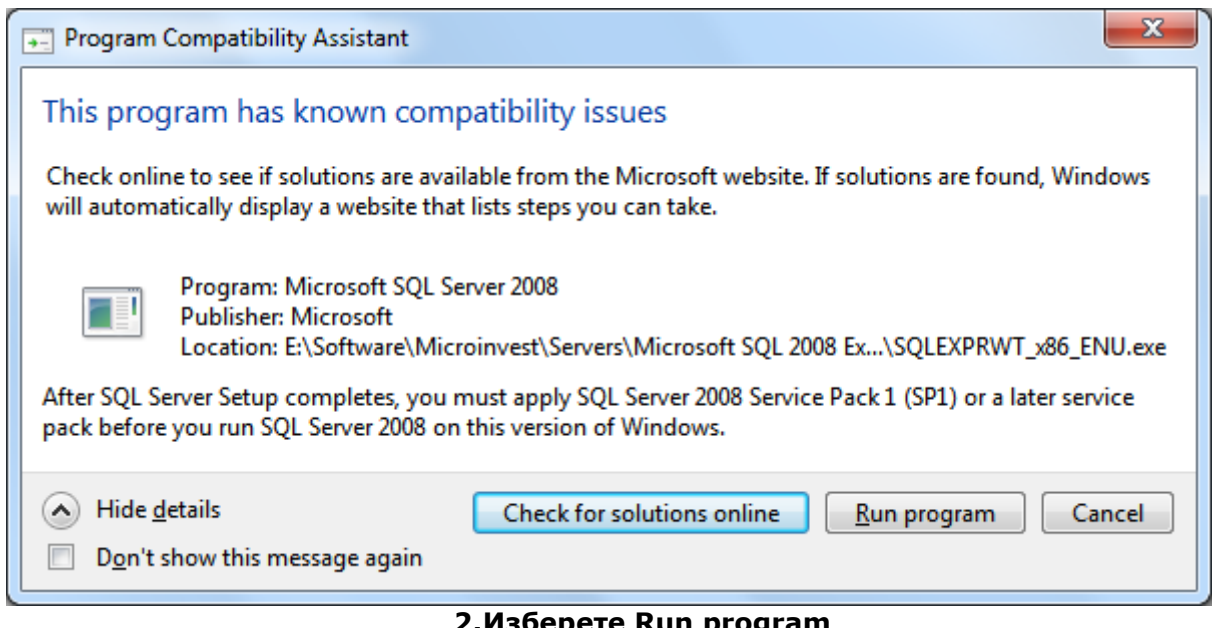

#### **2.Изберете Run program**

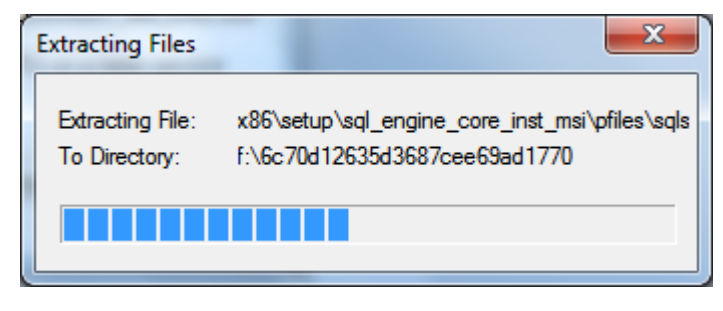

*www.microinvest.net*

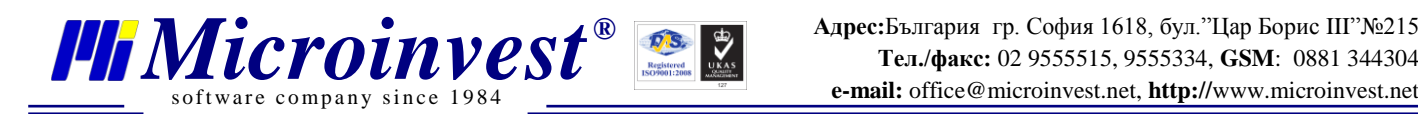

SQL Server 2008 Please wait while SQL Server 2008 Setup processes the current operation.

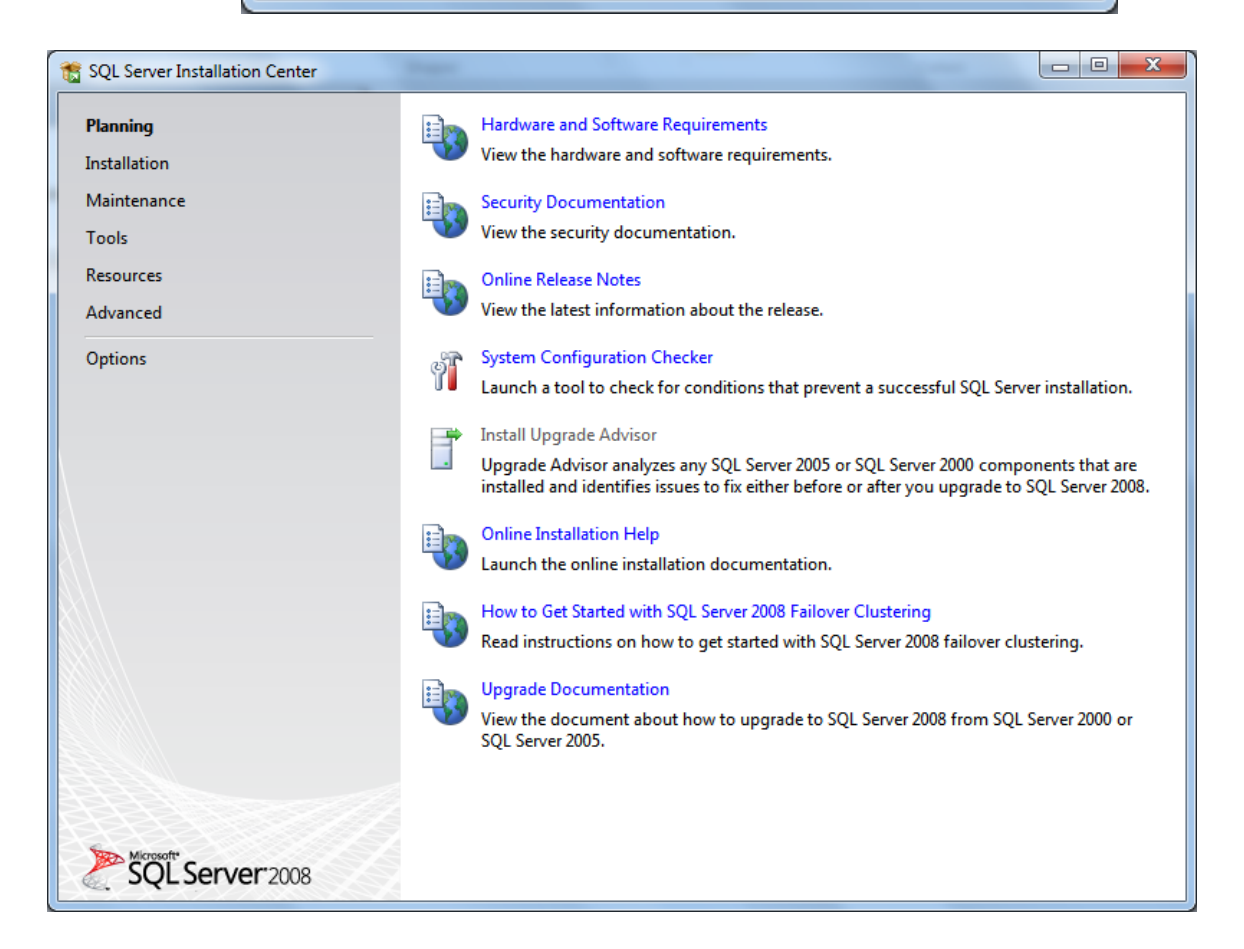

#### **3.Основен изглед на инсталацията**

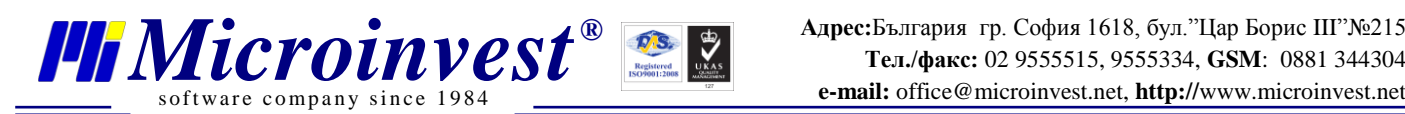

**Адрес:**България гр. София 1618, бул."Цар Борис III"№215

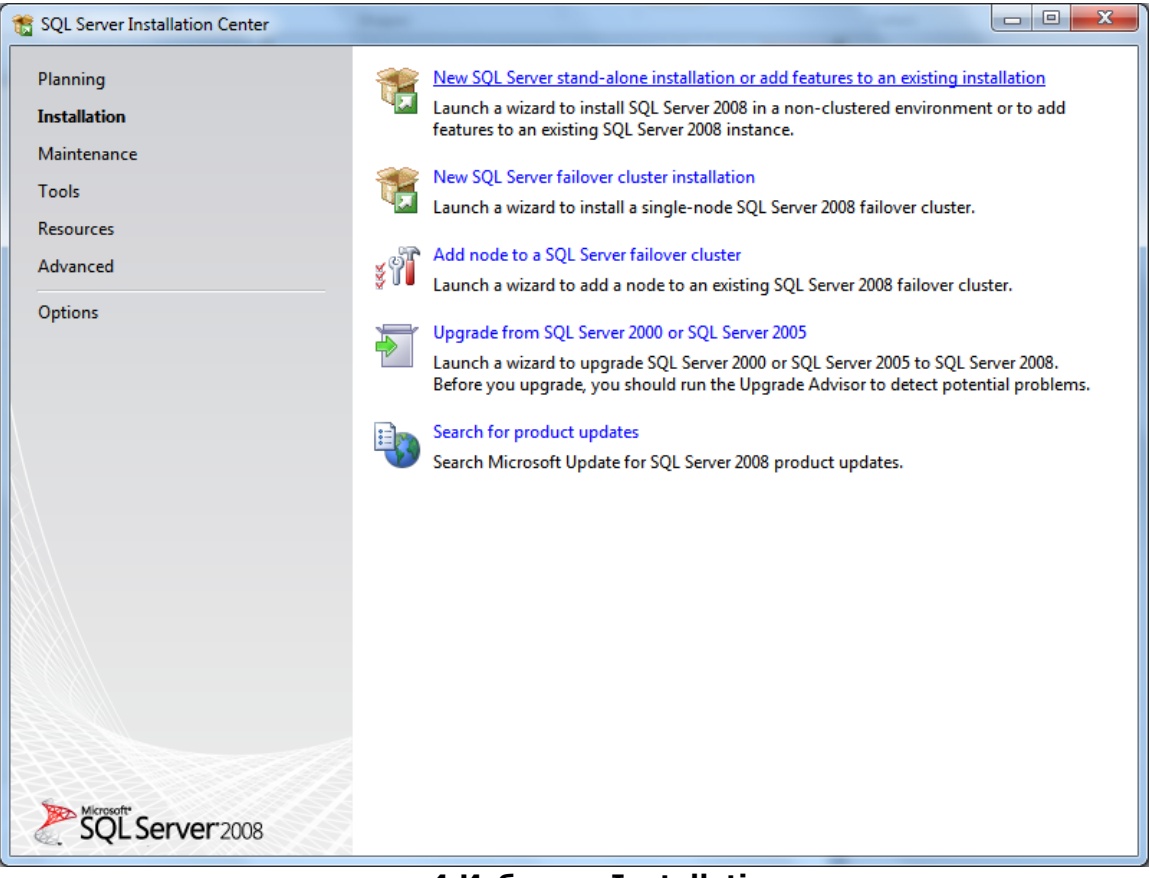

#### **4.Изберете Installation**

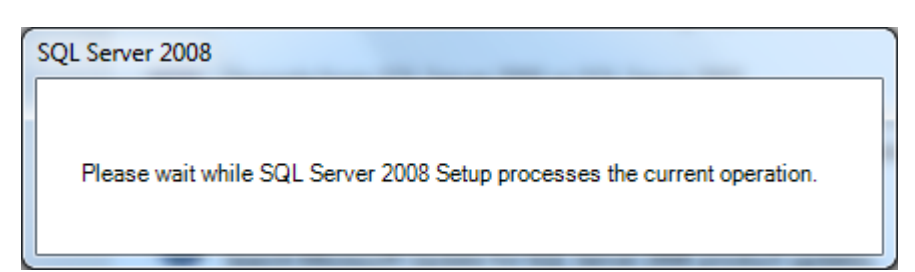

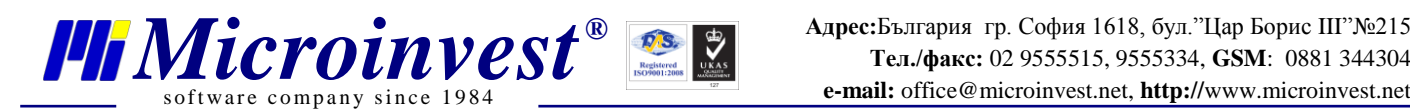

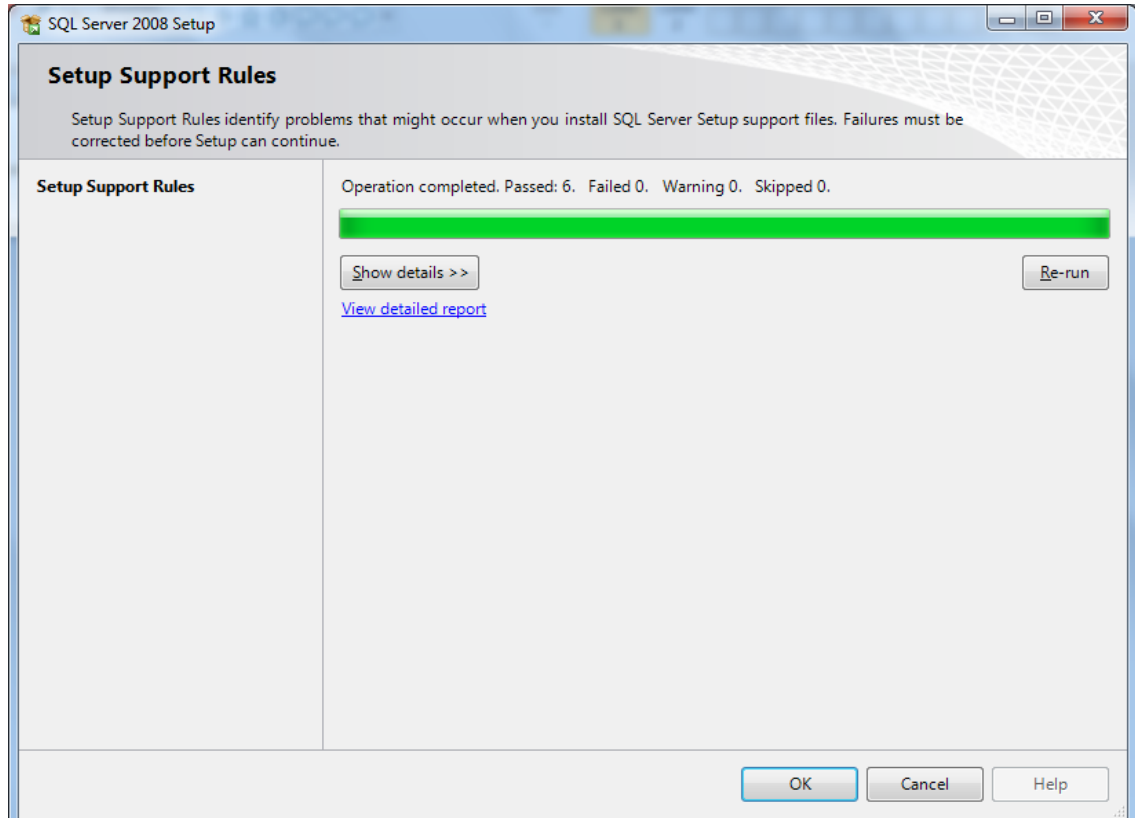

# **5.Изберете Installation**

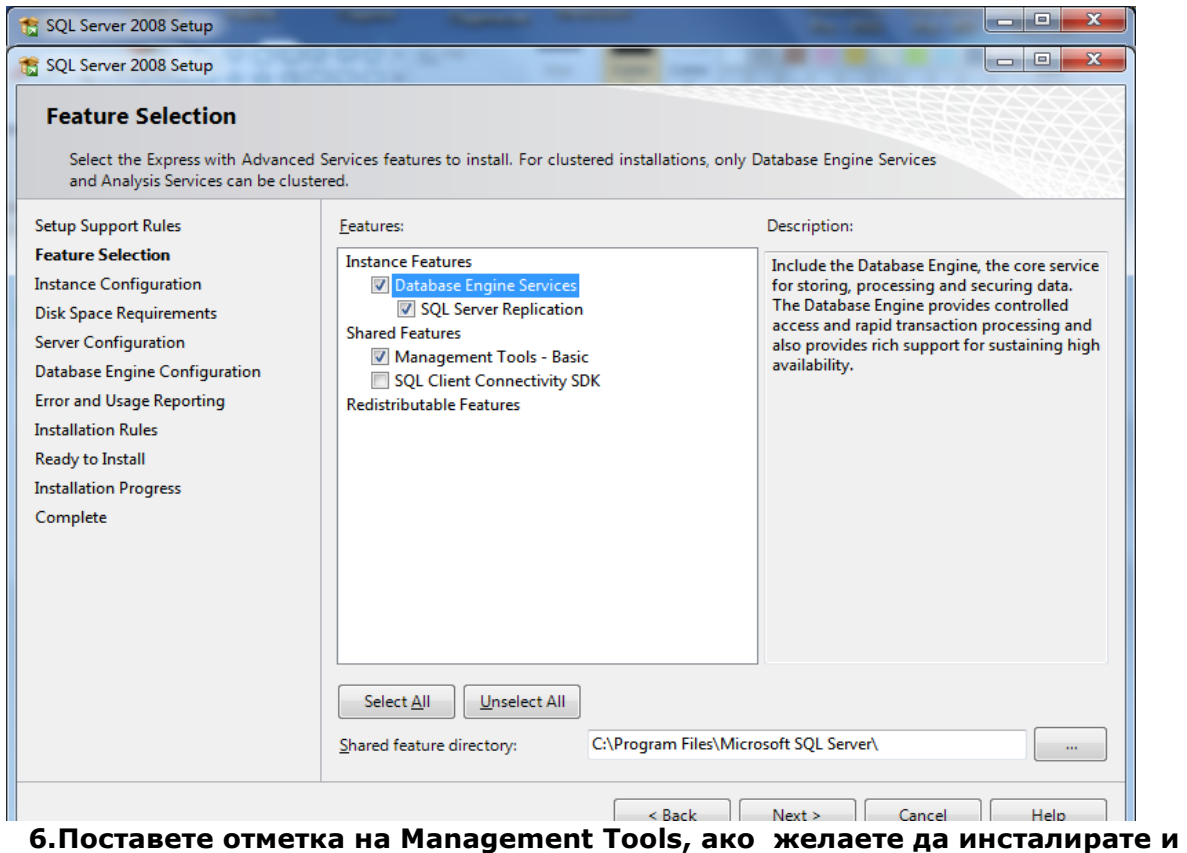

**Management Studio**

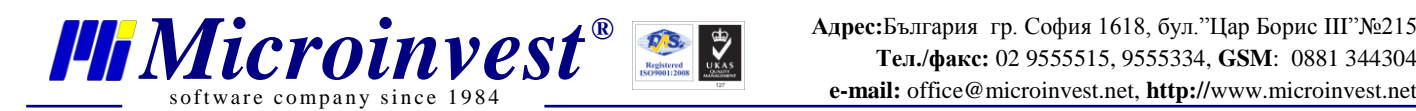

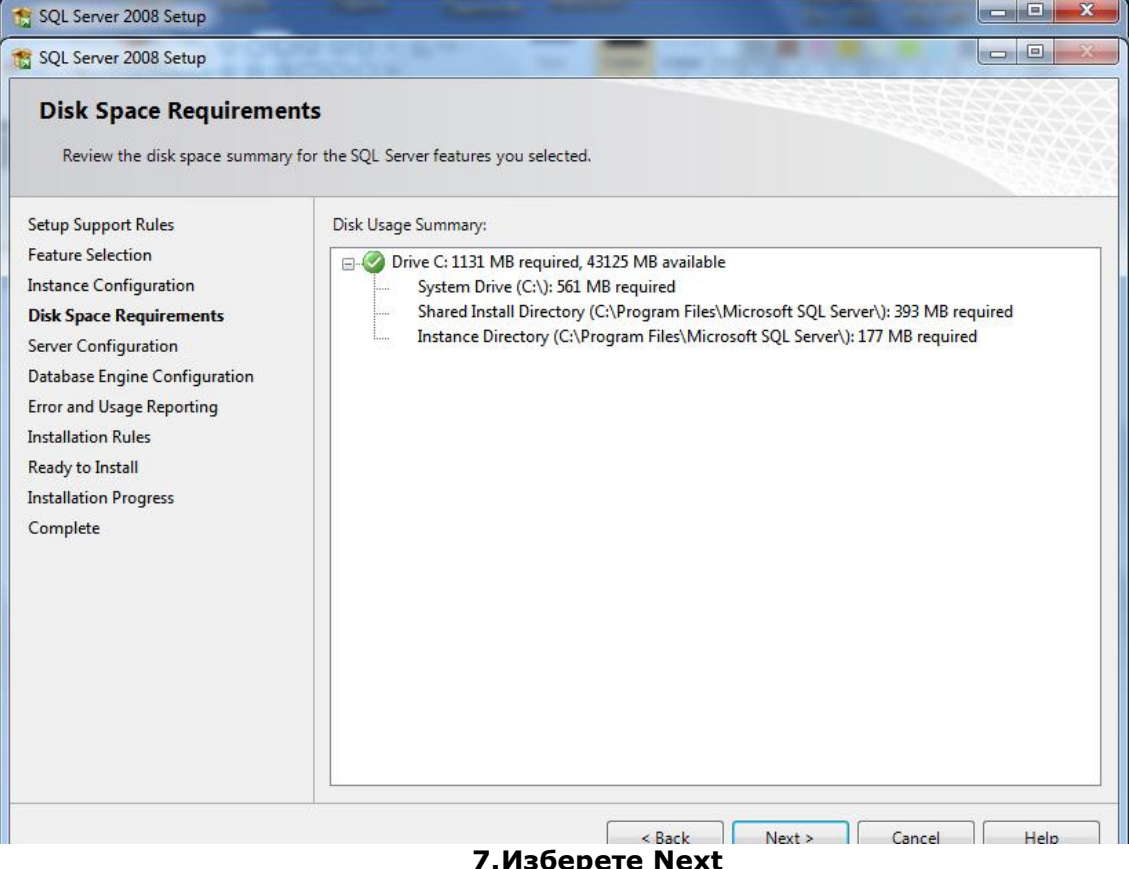

**7.Изберете Next**

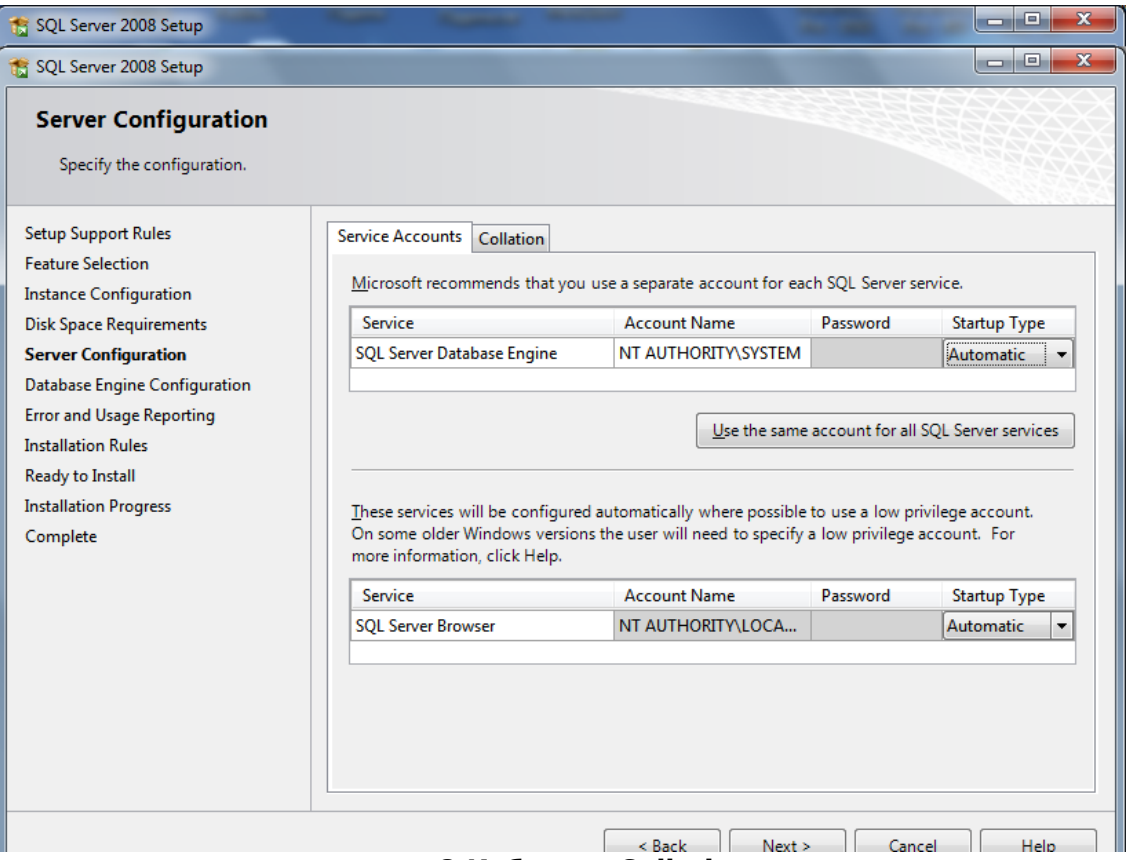

# **8.Изберете Collation**

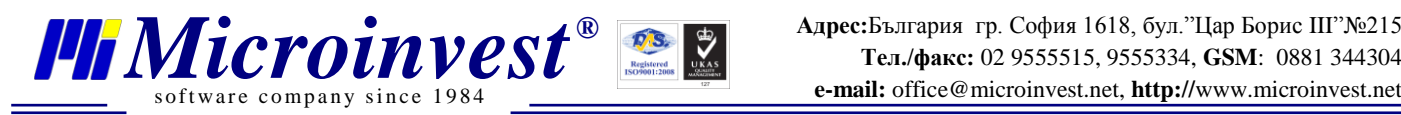

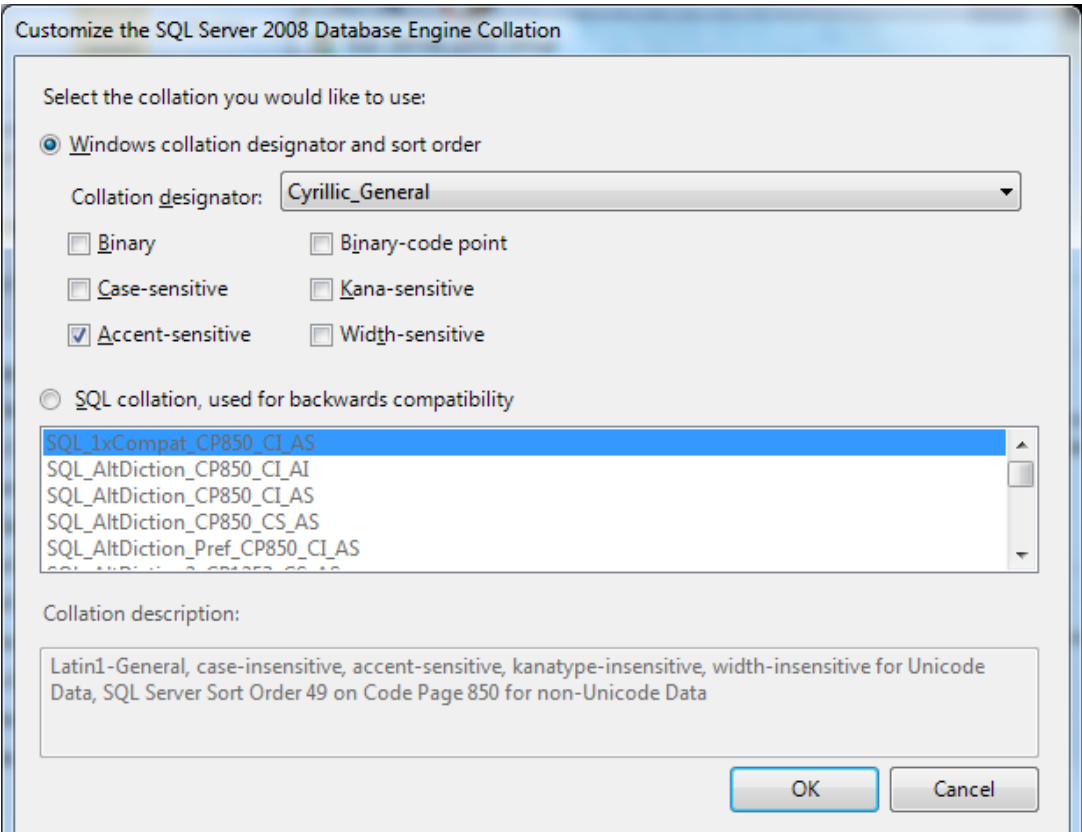

# **9.За Collation designator изберете Cyrillic\_General. Натиснете OK и изберете Next**

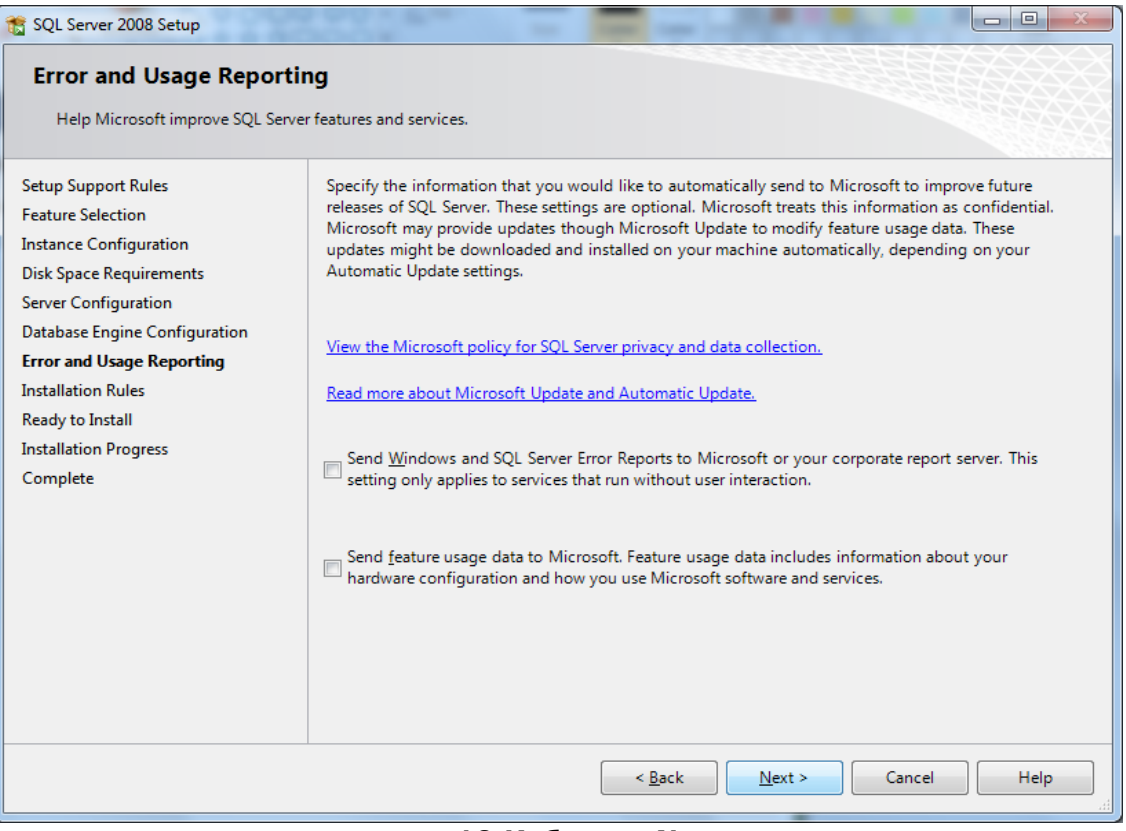

#### **10.Изберете Next**

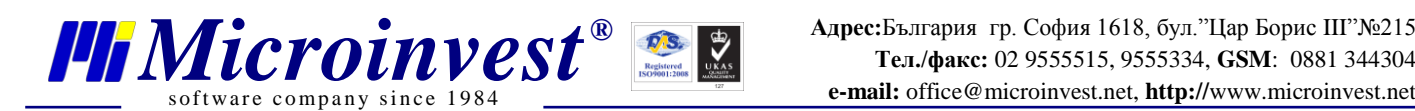

 $\approx$  course.

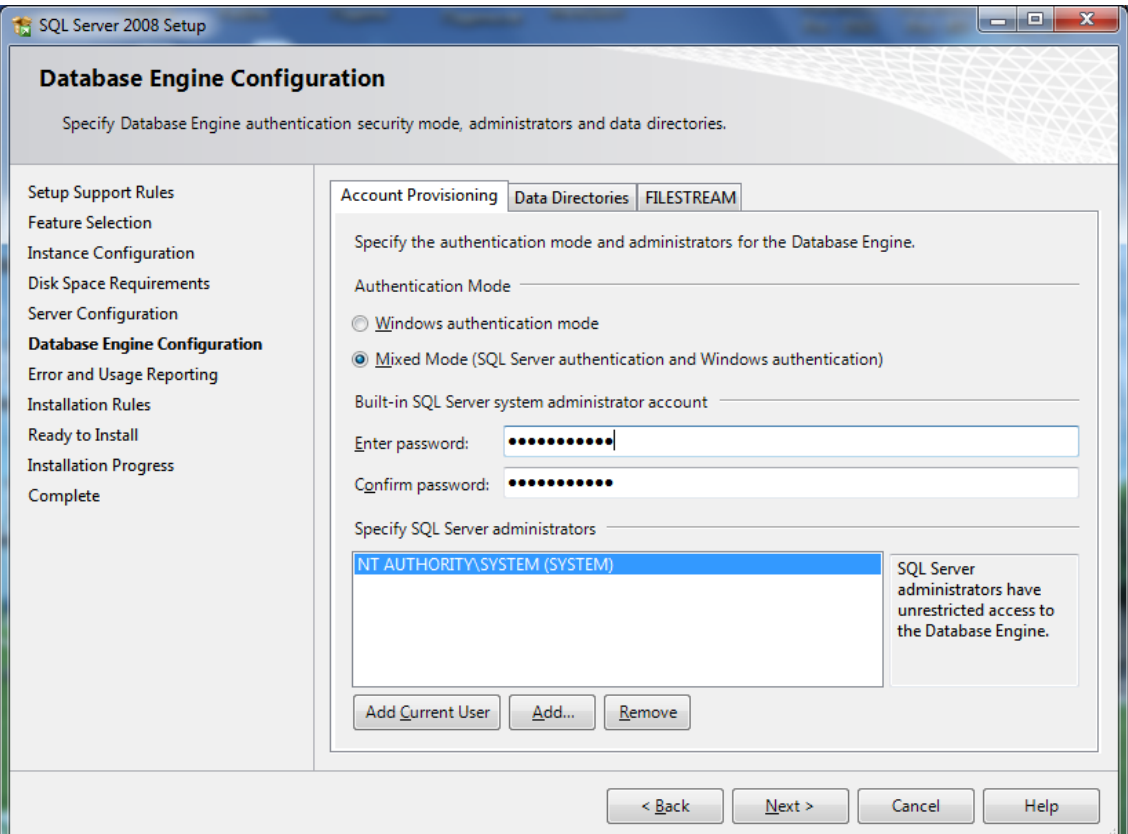

#### **11.Въведете парола за връзка до сървъра и натиснете Next**

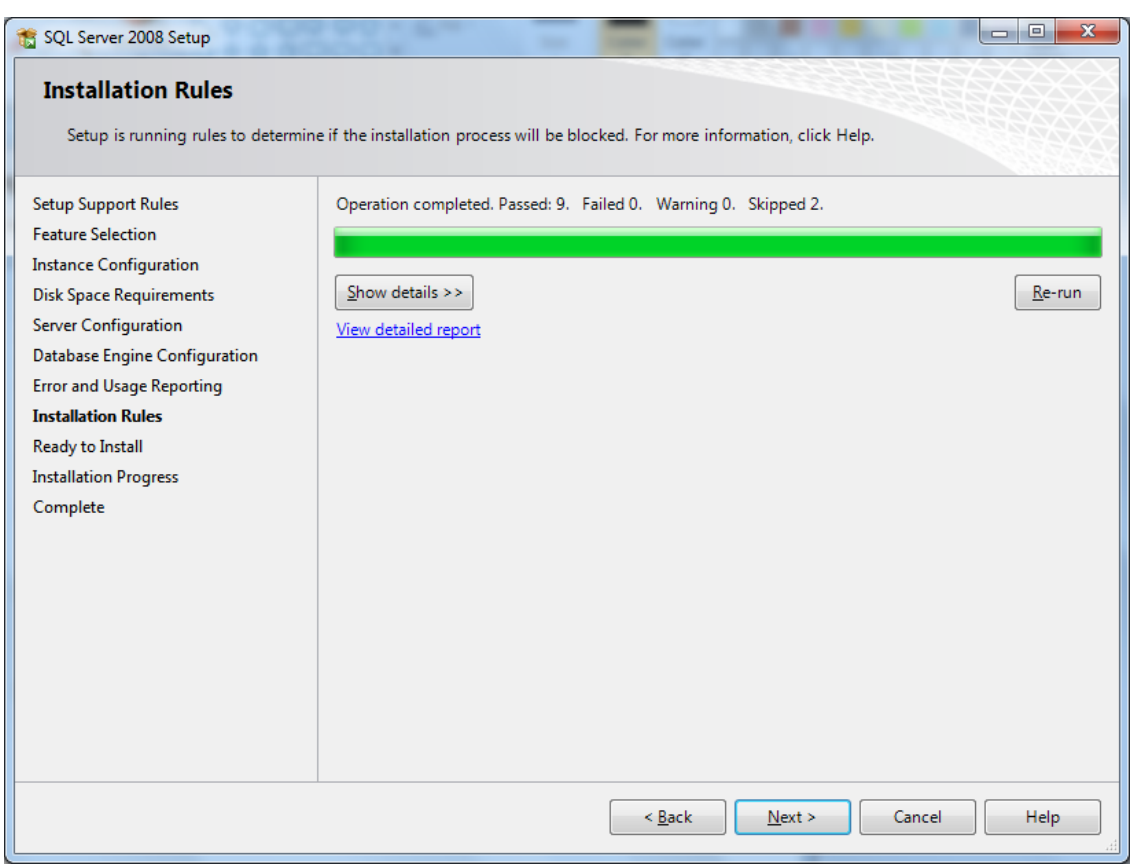

#### **12.Изберете Next**

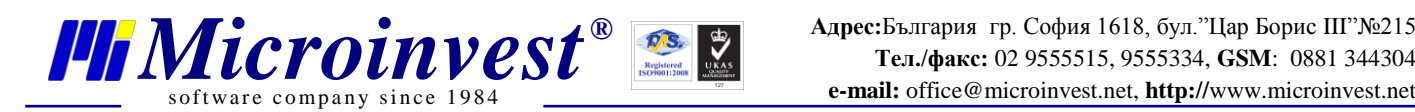

 $\Box$ e

J

SQL Server 2008 Setup

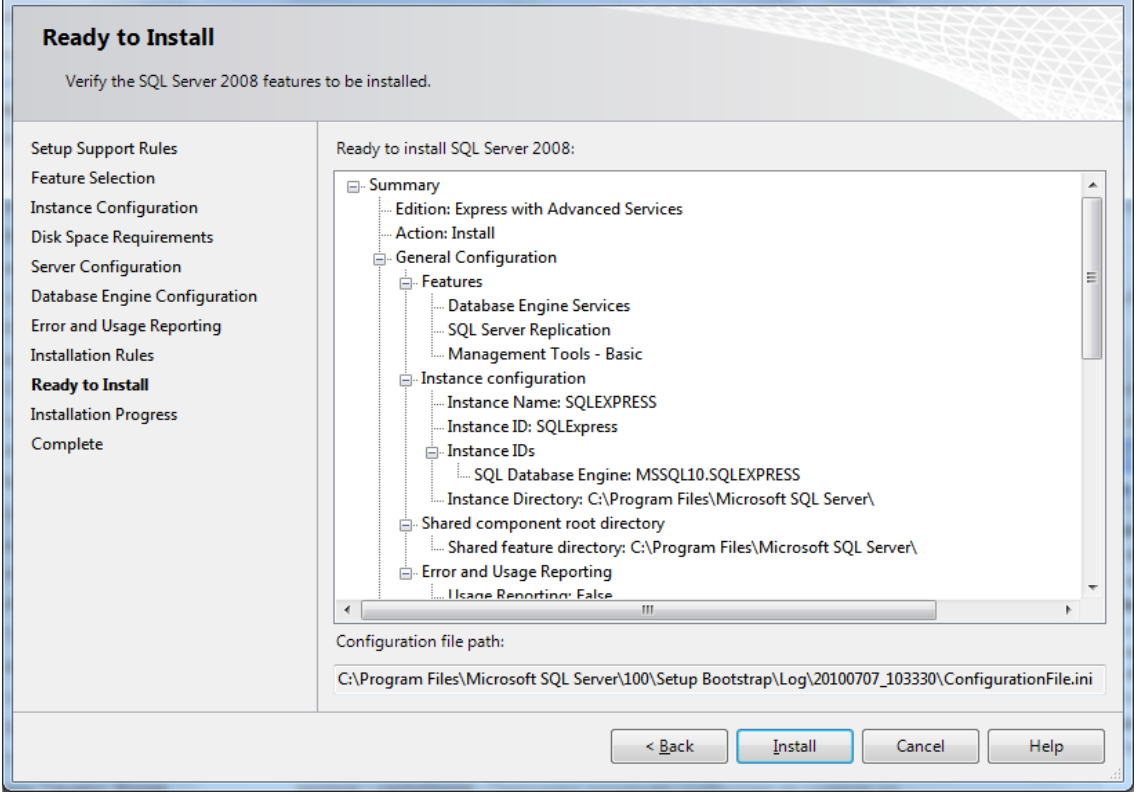

# **13.Изберете Install**

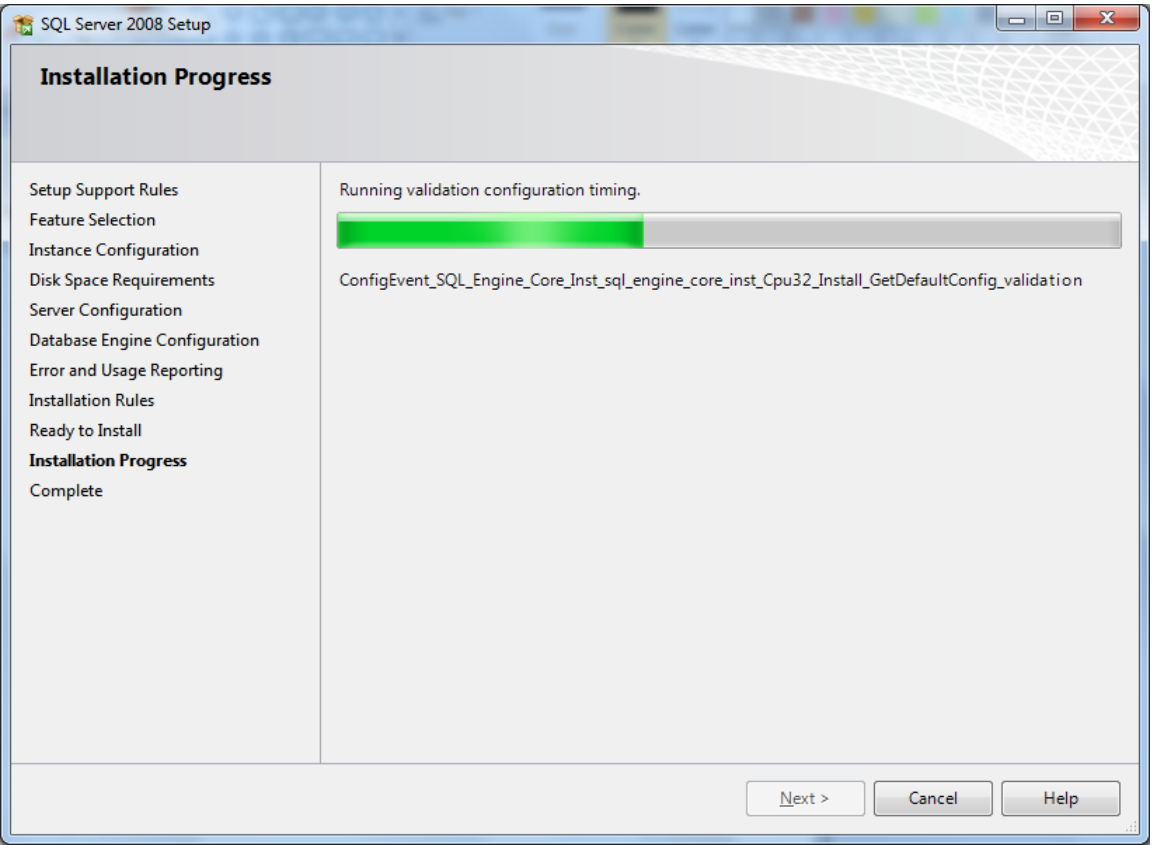

#### **14.Инталирането е в процес**

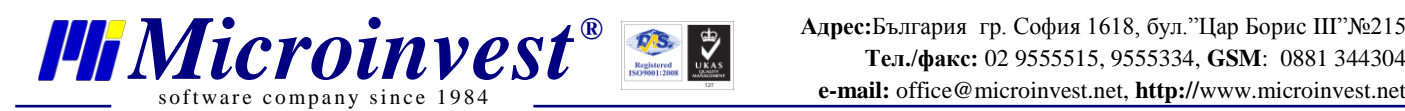

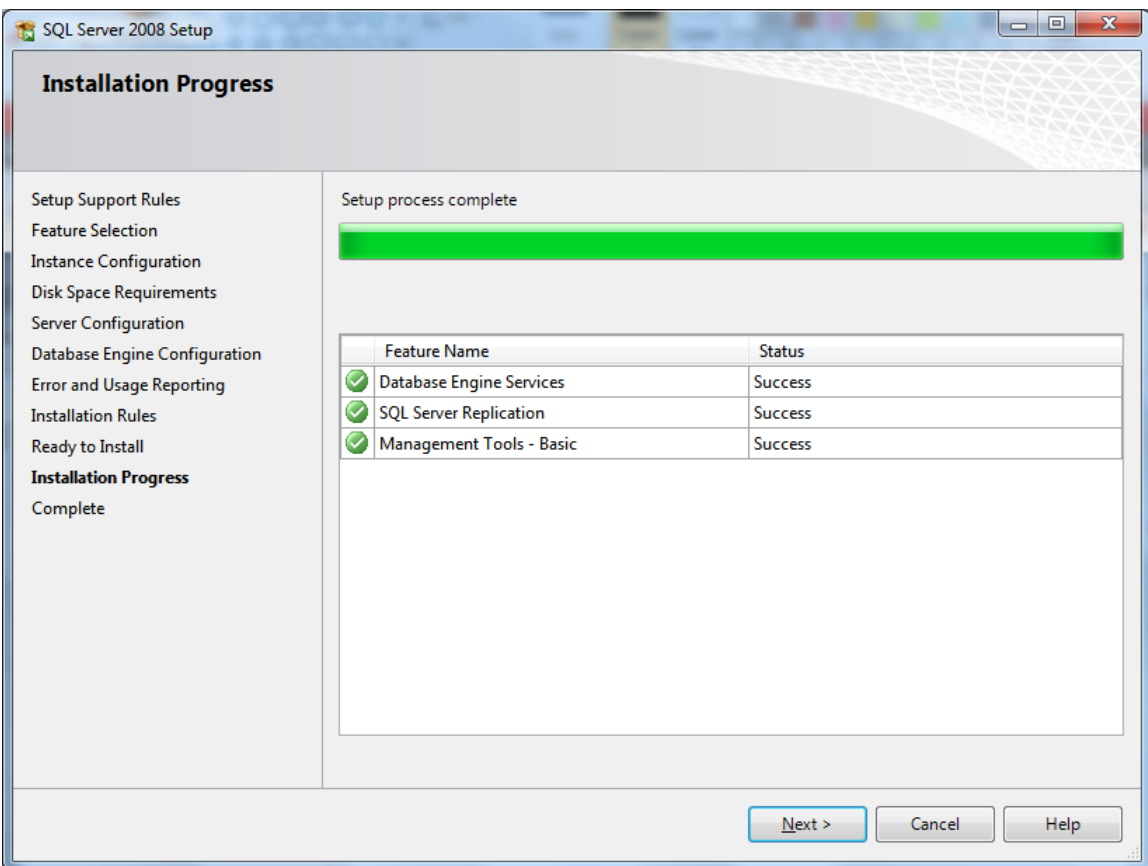

**15.Инсталацията е успешна. Изберете Next**

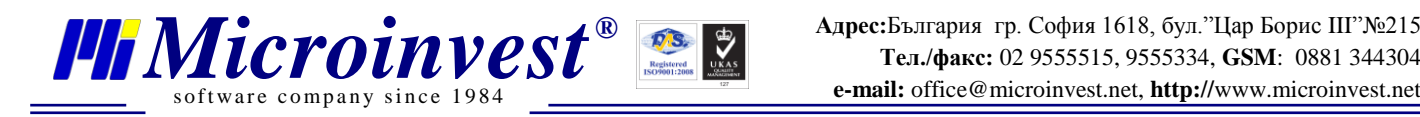

# **III. Разрешаване на отдалечен достъп до SQL сървъра**

# **Отворете Server Configuration Manager**

**От** Start -> All Programs - > SQL 2008 Server -> Configuration Tools-> Server Configuration Manager

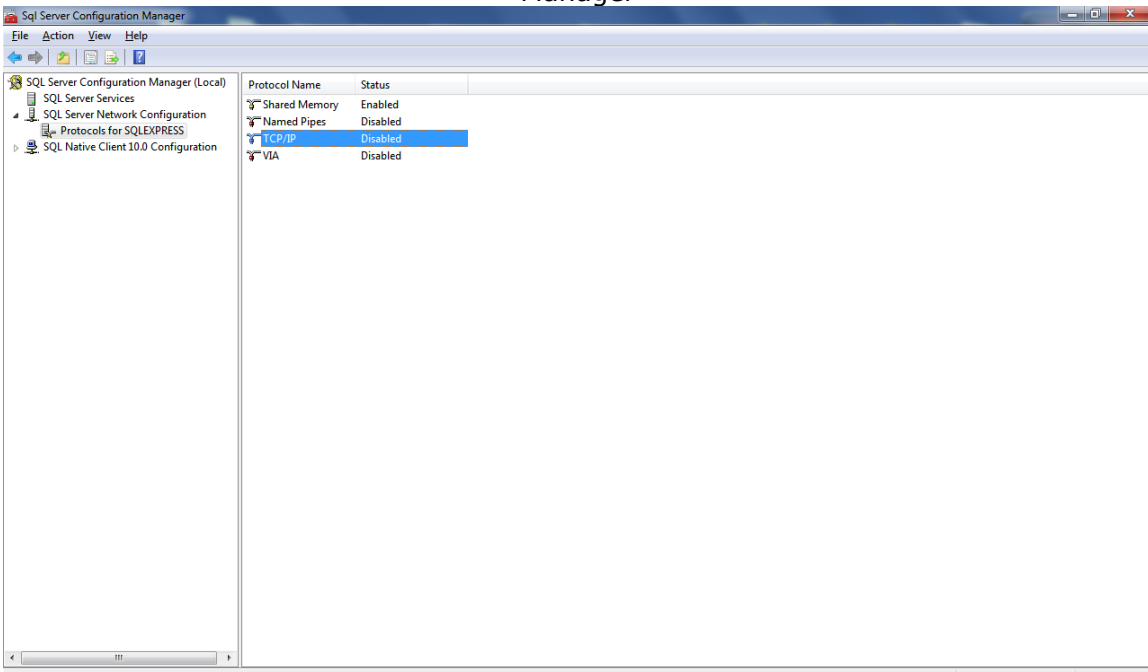

### **1.Изберете Protocols for SQLEXPRESS и TCP/IP**

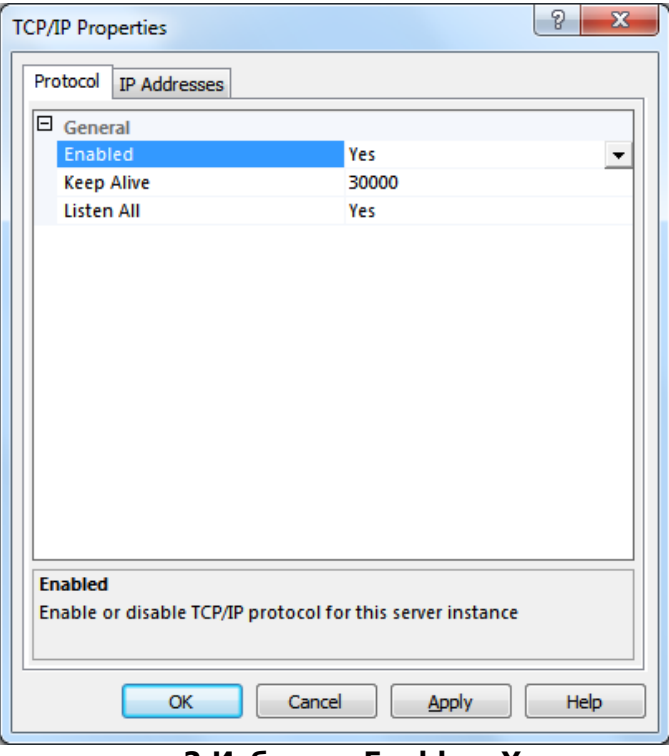

**2.Изберете Enable – Yеs**

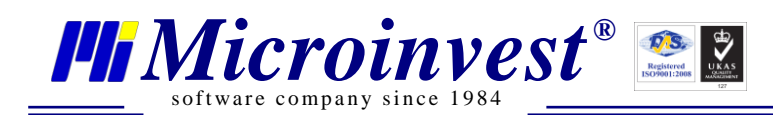

# Забележки на читателя

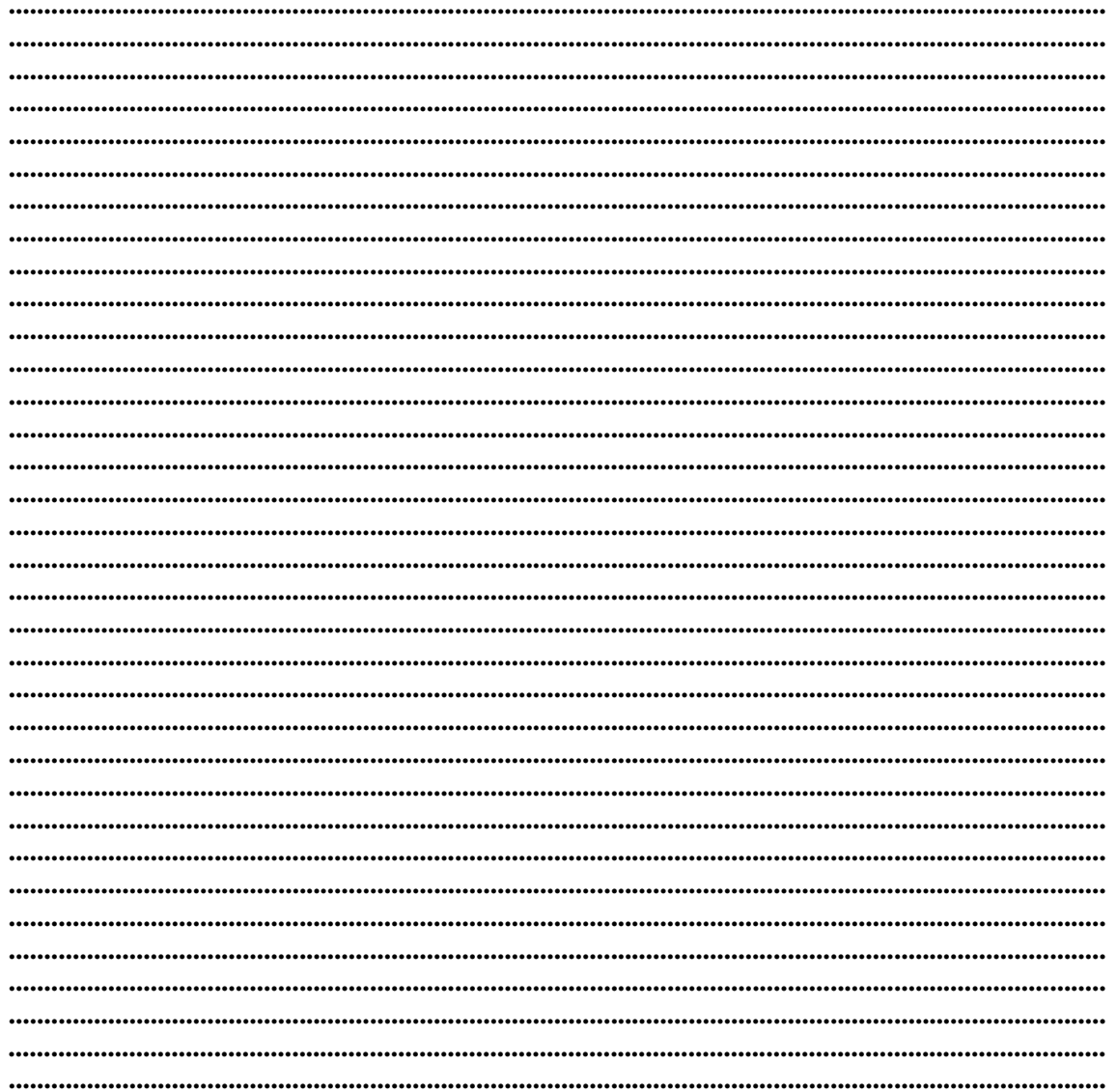

# Контакти:

## $\bullet$ Microinvest

България, 1618 София Бул. Цар Борис III, № 215, Геопланпроект Телефони: (00 359) 2 955-55-15, 2 955-53-34 Fax: (00 359) 2 955-40-46 e-mail: marketing@microinvest.net База знания *<u>OODYM</u> Microinvest* 

# © Microinvest, 2013r.